## **Acer** Videoprojektor

Denne vejledning er en sproglig forbedring af teksten i den danske manual. Billederne er udeladt for at gøre vejledningen lille og let overskuelig. Se evt. billederne i den danske manual.

#### **Type og model**

Type: PD120D dlp XGA 2000 lumen Model: DNX 0503 Max opløsning 1024 x 768

Projektoren kan fokusere på afstande fra 1,5 til 12,0 meter. Afstand 3 m = billedbredde ca.  $1\frac{1}{2}$  m Afstand 5 m = billedbredde ca.  $2\frac{1}{2}$  m

#### **Advarsel**

Når der slukkes for projektoren, forvis dig om, at projektoren fuldfører dens nedkølingscyklus før strømmen afbrydes. Sluk først på projektoren, og derefter for strømledningen efter endt afkøling.

Placeres ikke i direkte sollys – projektoren har brug for at kunne afgive meget varme.

#### **LED meddelelser** (funktions- og advarsels-lamper)

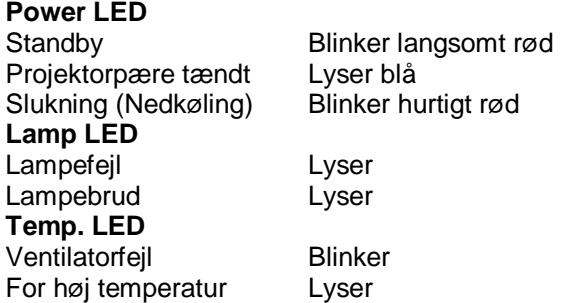

#### **Knapper på projektoren**

Tallene henviser til nummereringen af knapperne på billedet i den elektroniske manual.

- 1. Lamp LED
- 2. Temp LED

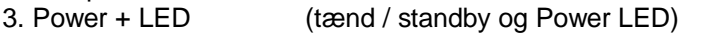

- 4. Source (skifter mellem input signaler)
- 5. Resync (projektoren vælger selv input signal)
- 6. Fire-vejs vælgertaster
- 7. Menu (fremkalder og fjerner skærmmenu, samt bekræfter valg i menuerne)

## **Knapper på fjernbetjening**

Tallene henviser til nummereringen af knapperne på billedet i den elektroniske manual.

- 1. Lys ved signalsending
- $\frac{2}{3}$ .

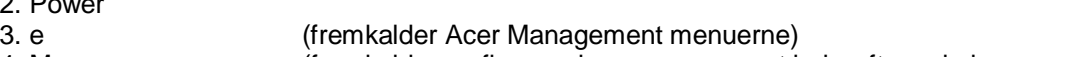

- 4. Menu (fremkalder og fjerner skærmmenu, samt bekræfter valg i menuerne) 5. Fire-vejs vælgertaster 6. Laser (pegelys)
- 7. Zoom
- 8. Keystone + (justerer billedets sider)
- 9. Keystone (justerer billedets sider)
- 10. Page Up (side op)
- 11. Page Down (side ned)
- 
- 12. Resync. (projektoren vælger selv input signal)<br>13. Hide (skiuler eller viser momentant videoer (skjuler eller viser momentant videoen)
- 14. Source (skifter mellem input signaler)
- 15. Freeze (fastfrys skærmbillede)
- 16. Laserlys

# **Tænd / Sluk for projektoren**

## **Tænd for projektoren**

- 1. Fjern linsedækslet.
- 2. Forvis dig om at elledningen og inputsignalkablet er sikkert forbundet.
- Power LED-lampen lyser **rødt**, når strømmen er slået til.
- 3. Tænd for projektor-pæren, ved at trykke på Power knappen på kontrolpanelet. Power LED-lampen skifter til **blå**.
- 4. Tænd for din inputsignalkilde (computer, bærbar PC, video-afspiller el. andet).
- Projektoren finder automatisk signalkilden.

*Hvis skærmbilledet viser "No Signal" (ingen signal), kontroller venligst, at inputsignalkablerne er sikkert forbundet. Hvis du har forbundet flere inputsignalkilder på samme tid, kan du skifte mellem dem ved brug af "Source" knappen på fjernbetjeningen, eller kontrolpanelet.*

## **Sluk for projektoren**

1. Tryk på Power knappen for at slukke for projektor-pæren.

Hvis der vises følgende meddelelse "Tryk venligst på Power-knappen igen for at fuldføre nedlukningsprocessen. **Advarsel:** FJERN IKKE elledningen mens projektorens ventilator stadig kører." på projektorens skærm, tryk på Power knappen, for at bekræfte nedlukningsproceduren. Meddelelsen forsvinder igen efter 5 sekunder.

- 2. Køleventilatoren kører videre i 60 sekunder for at efterkøle pæren, hvorefter Power LED-lampen blinker **rødt** med **hurtige blink**. Når Power LED-lampen blinker langsomt, er projektoren gået i standbytilstand. Hvis du ønsker at tænde for projektoren igen, skal du vente indtil projektoren er færdig med afkølingsprocessen, og er kommet i standby tilstand. Når den er kommet i standby, tryk på "Power" knappen, for at genstarte projektoren.
- 3. Afbryd strømmen til elledningen på stikkontakten, og fjern evt elledningen til projektoren.
- 4. Tænd ikke for projektoren umiddelbart efter en nedlukning. Pæren kan tage skade p.g.a. høj eftervarme.

#### **Advarselslamper**

*- Når "LAMP" indikatoren lyser konstant rødt, vil projektoren automatisk lukke ned. Kontakt venligst din lokale forhandle eller service center.*

*- Når "TEMP." indikatoren lyser konstant rødt i omkring 20 sekunder, indikerer det at projektoren er blevet overophedet. Du vil se en meddelelse "Projector Overheated. Lamp will automatically turn off soon. (Projektor overophedet. Pæren vil automatisk blive slukket.)" på skærmbilledet. Projektoren lukker så automatisk ned. Under normale forhold kan projektoren tændes igen efter at den er kølet ned. Hvis problemet vedbliver, skal du kontakte din lokale forhandler, eller vores service center.*

*- Når "TEMP." indikatoren blinker rødt i omkring 30 sekunder, vil du se en meddelelse "Fan fail. Lamp will automatically turn*

*off soon.(Ventilatorfejl. Lampen vil automatisk blive slukket.)" på skærmbilledet. Kontakt venligst din lokale forhandler, eller vores service center.*

# **Brug af Kontrolpanel**

#### **Power**

Se afsnittet "Tænd / Sluk for projektoren"

### **Source**

Tryk på "Source" for at vælge inputsignal: RGB (VGA), Komponent-p, Komponent-i (trefarvet phono), S-Video (rund firben).

Composite video (gul stik), DVI-D (Option) eller HDTV.

## **Menu**

Tryk på "Menu" for at fremkalde skærmmenuen (OSD). For at forlade OSD, tryk på "Menu" igen.

Knappen bruges også til at bekræfte valg af menu punkter.

## **Fire-vejs vælgertaster**

Bruges til at vælge punkter, og justere indstillinger.

#### **Resync**

Synkroniserer projektoren automatisk med input signalet.

# **Brug af Fjernbetjeningen**

## **Power**

Se afsnittet "Tænd / Sluk for projektoren"

**e**

Aktiveringstaste for menuen med Acer Management. Anvendes også til at bekræfte valg med.

## *Acer eView Management*

Markér for at kalde undermenuen "Acer eView Management" frem. "Acer eView Management" anvendes til at vise valg

af tilstand. Se under afsnittet Skærmbilledmenuer for yderligere detaljer.

## *Acer eTimer Management*

Markér for at kalde undermenuen "Acer eTimer Management" frem. "Acer eTimer Management" bruges af de øvrige

funktioner til styring af fremvisningstiden. Se under afsnittet Skærmbilledmenuer for yderligere detaljer. *Acer eOpening Management*

Markér for at kalde undermenuen "Acer eOpening Management" frem. "Acer eOpening Management" giver brugeren mulighed for at ændre på startskærmen med et billede efter eget valg. Se under afsnittet Skærmbilledmenuer for yderligere detaljer.

## **Menu**

Tryk på "Menu" for at fremkalde skærmmenuen (OSD). For at forlade OSD, tryk på "Menu" igen.

Knappen bruges også til at bekræfte valg af menu punkter.

## **Fire-vejs vælgertaster**

Bruges til at vælge punkter, og justere indstillinger.

## **Laser**

Ret fjernbetjeningen mod skærmen, tryk og hold denne knap nede, for at aktivere laserpegelyset.

**Digital zoom**

Digital zoomning ind/ud.

## **Keystone + / -**

Justerer billedforvrængningen forårsaget af hældningen på projektoren (max ±16 grader).

Page Up (Kun computer modus)

Brug denne knap til side op. Denne funktion er kun tilgængelig, når projektoren er forbundet til en computer, via et USB kabel.

## **Page Down** (Kun computer modus)

Brug denne knap til side ned. Denne funktion er kun tilgængelig, når projektoren er forbundet til en computer, via et USB kabel.

## **Resync**

Automatisk synkronisering af projektoren til inputsignalet.

## **Hide**

Skjuler momentant videoen. Tryk på "Hide" for at gemme billedet, tryk en gang til, for at vise billedet igen.

## **Source**

Tryk på "Source" for at vælge inputsignal: RGB (VGA), Komponent-p, Komponent-i (trefarvet phono), S-Video (rund firben),

Composite video (gul stik), DVI-D (Option) eller HDTV.

## **Freeze**

Tryk på "Freeze", for at fastfryse skærmbilledet.

## **Skærmvisningsmenu**

## **Hvordan den betjenes**

- 1. Tryk på "Menu" på fjernbetjeningen eller i kontrolpanelet for at fremkalde skærmmenuen.
- 2. Når OSD bliver vist, brug firevejs-tasterne til at vælge punkt i hovedmenuen. Efter valg af det ønskede hovedmenu punkt, tryk på "Menu" for at gå ind i undermenuen.
- 3. Brug firevejs-tasterne for at vælge det ønskede punkt, og juster dine indstillinger med firevejs-tasterne.
- 4. Vælg det næste punkt, der skal justeres, i undermenuen og juster, som beskrevet overfor.
- 5. Ved at trykke på "Menu" igen på fjernbetjeningen eller på kontrolpanelet, returnerer undermenuerne til hovedmenuen.
- 6. Ved at trykke endnu en gang på "Menu" på fjernbetjeningen eller i kontrolpanelet, fjernes menuen fra skærmen.

## *Language (Sprog)*

#### **Language (Sprog)**

Vælg sprog i den flersprogede OSD menu. Brug piletasterne for at vælge dit foretrukne sprog. Tryk på "Menu" på fjernbetjeningen eller kontrolpanelet, for at færdiggøre dit valg.

# *Color (Farve)*

## **Display Mode (Display Mode)**

- Der er mange fabriksindstillinger der er optimeret til forskellige typer af billeder.
- Bright (Lysstyrke): Til indstilling af den optimale lysstyrke.
- PC (PC): For computere og bærbare PCer.
- Video (Video): For afspilning af video i lyse omgivelser.
- Theater (Teater): For hjemmeteater i et mørkt rum.
- sRGB: Til opnåelse af de mest optimale og ægte farver.
- User (Bruger): Husker brugerens indstillinger.

#### **Bightness (Lysstyrke)**

- Justerer lysstyrken på billedet.
- Tryk på venstre piletast for at gøre billedet mørkere.
- Tryk på højre piletast for at gøre billedet lysere.

#### **Contrast (Kontrast)**

Kontrastkontrollen justerer forskellen mellem det lyseste og mørkeste i billedet.

- Tryk på venstre piletast for at nedsætte kontrasten.
- Tryk på højre piletast for at forøge kontasten.

#### **Color Temperature (Farve-temperatur)**

Juster farve-temperaturen. Ved højere temperaturer, vil skærmen se koldere ud - ved lavere temperaturer, vil skærmen se varmere ud.

#### **White Segment (Hvidsegment)**

Brug hvidsegments-kontrollen for at indstille opniveauet for hvid på DMD chippen. 0 står for minimalt segment, og 10 står for maksimum segment. Hvis du foretrækker et stærkere billede, juster mod en maksimal indstilling. For et mere naturligt billede, juster mod en minimal indstilling.

## **Degamma (Degamma)**

Påvirker representionen ved mørke scener. Med større gammaværdier, vil mørke scener se lysere ud.

#### **Saturation (Farve-mætning)**

Justerer et video billede fra sort og hvidt til uldfarvemætning.

- Tryk på venstre piletast for at nedsætte andelen af farve i billedet.
- Tryk på højre piletast for at forøge andelen af farve i billedet.

#### **Tint (Nuance)**

Justerer farve-balancen mellem rød og grøn.

- Tryk på venstre piletast for at forøge andelen af grønt i billedet.
- Tryk på højre piletast for at forøge andelen af rødt i billedet.

## **Color R (Farven rød)**

Justerer den røde farve.

## **Color G (Farven grøn)**

Justerer den grønne farve.

## **Color B (Farven blå)**

Justerer den blå farve.

*"Saturation (Farve-mætning)" og "Tint (Nuance)" funktionerne er ikke understøtet i computer modus eller DVI modus.*

## *Image (Billede)*

## **Keystone (Billed-forvrængning)**

Justerer billedforvrængningen i siderne på grund af projektorens hældning. (max ±16 grader)

#### **Aspect Ratio (Billed-sideforhold)**

Brug denne funktion til, at justere dit ønskede billedsideforhold.

- Auto: Beholder billedets originale bredde-højde forhold og maksimerer billedet til at passe, til det originale antal horisontale eller vertikale pixels.
- 4:3: Inputsignalet vil blive skaleret til 4:3 sideforhold.
- 16:9: Inputsignalet vil blive skaleret til 16:9 sideforhold.

#### **Source Lock (Signalinput-låsning)**

Når signal-låsning er slået fra, vil projektoren søge efter andre signaler, hvis det aktuelle inputsignal mistes. Når signallåsning er slået til, vil den fastholde den aktuelle signalindgang, og er dermed klar til at modtage inputsignalet når forbindelsen genoprettes.

#### **Projection (Projektion)**

- Foran skærmen, stående. Dette er fabriksindstillingen.
	-
- Bag skærmen, stående. Projektoren spejlvender billedet, så du kan projektere bagfra på en gennemsigtig skærm.
- 

- Foran skærmen, hængende. Projektoren vender billedet op og ned. For loft-monteret projektion. - Bag skærmen, hængende. Projektoren spejlvender og vender billedet op og ned på samme tid. Bruges til at projektere bagfra på en gennemsigtig skærm med loft-monteret projektor.

## **Menu Location (Menuplacering)**

Vælg menuplaceringen på skærmen.

#### **Sharpness (Skarphed)**

Justerer skarpheden på billedet.

- Tryk på venstre piletast for at nedsætte skarpheden.
- Tryk på højre piletast for at forøge skarpheden.

#### **H. Position (Horisontal position)**

- Tryk på venstre piletast for at bevæge billedet til venstre.
- Tryk på højre piletast for at bevæge billedet til højre.

#### **V. Position (Lodret position)**

- Tryk på venstre piletast for at bevæge billedet nedad.
- Tryk på højre piletast for at bevæge biledet opad.

## **Frequency (Frekvens)**

"Frequency (Frekvens)" ændrer skærmens datafrekvens, til at matche frekvensen på din computers grafikkort. Hvis du oplever en lodret blinkende stolpe, bruges denne funktion til at udføre justeringer.

## **Tracking (Sporing)**

"Tracking (Sporing)" synkroniserer signal timingen på skærmen med dit grafikkort. Hvis du oplever et ustabilt eller flimrende billede, bruges denne funktion til at afhjælpe det.

*"Sharpness (Skarphed)" funktionen, er ikke understøttet under DVI og Computer modus. Funktionerne "H. position", "V. position", "Frequency (Frekvens)" og "Tracking (Sporing)" understøttes ikke i tilstandene DVI og Video.*

## *Audio (Lyd)* **Volume (Volumen)**

- Tryk på venstre piletast for at nedsætte volumen.

- Tryk på højre piletast for at forøge volumen.

## **Mute (Stille)**

- Vælg "On (Til)" for at afbryde lyden.
- Vælg "Off (Fra)" for at slå lyden til.

### **Power On / Off Volume (Tænd / sluk lydstyrke)**

Anvend denne funktion til at stille på lydstyrken, når der tændes og slukkes.

#### **Alarm Volume (Alarm-lydstyrke)**

Anvend denne funktion for at stille på lydstyrken, når der er fejl ved projektoren.

#### **Timer Volume (Timer-lydstyrke)**

Anvend denne funktion for at stille på lydstyrken, når timer-funktionen er slået til og tiden udløbet.

## *Management(Administration)*

#### **ECO Mode (ECO tilstand)**

Vælg "On (Til)" for at nedsætte lysstyrken fra projektorens pære, hvilket vil nedsætte strømforbruget, forlænge pærens levetid og reducere støjen. Vælg "Off (Fra)" for at vende tilbage til normal.

## **Auto Shutdown (Minutes) (Automatisk nedlukning (i minutter))**

Projektoren slukker automatisk, når der ikke har været noget signalinput i det indstillede tidsinterval.

#### **Timer Start (Timer-start)**

Tryk på højre piletast for at starte / stoppe timeren.

#### **Timer Period (Timer-periode)**

Tryk på højre piletast for at indstille tidsperioden på timeren.

#### **Timer Display (Timer-visning)**

Tryk på højre piletast for at vælge timerens visningstilstand på skærmen.

#### **Timer Location (Timer-placering)**

Vælg placeringen af timeren på skærmen.

## **Lamp Hour Elapse (Brændetid for pæren)**

Viser den forløbne brændetid for pæren (i timer).

#### **Lamp Hour Reset (Nulstilling af brændetid)**

Tryk på højre piletast, efter at du har valgt "Yes (Ja)", for at indstille brændetidstælleren til 0 timer.

#### **Lamp Reminding (Pære-alarm)**

Vælg denne funktion til at vise, eller gemme advarselsmeddelelser, når advarsel om udskiftning af pæren bliver vist. Meddelelsen vil blive vist 30 timer, før levetiden ophører.

## **Procedure ved udskiftning af lampe:**

- 1. Sluk for projektoren ved at trykke på Power-knappen.
- 2. Lad projektoren køle ned i mindst 30 minutter.
- 3. Fjern elledningen.
- 4. Brug en skruetrækker til at fjerne skruerne fra dækslet.
- 5. Skub op og fjern dæksel.
- 6. Fjern de 2 skruer fra lampemodulet.
- 7. Fjern lampemodulet.

## **Start-up Screen (Opstarts-billede)**

Brug denne funktion til at vælge dit ønskede opstartsbillede. Hvis du ændrer indstillingen fra den ene til en anden, vil den nye indstilling træde i kraft når du forlader OSD menuen.

- Acer (Acer): Standard opstarts-billede for en Acer projektor.

- User (Bruger): Brugerens eget tilpassede opstartsbillede, som overføres fra pc'en til projektoren via USB-kablet og programmet *Acer eOpening Management* (Se beskrivelsen nedenfor).

*Acer eOpening Management* er et pc-program, hvormed brugeren kan udskifte det fabriksindstillede opstartsbillede på Acer-projektoren til et billede efter eget valg. *Acer eOpening Management* findes på den medfølgende installations-CDrom. Tilslut projektoren til PCen med det medfølgende USB-kabel og start derefter programmet *Acer eOpening Management*, når du skal overføre et af dine egne billeder fra PCen til projektoren. Før overførslen starter, skal projektoren stå i "Download-modus". Følg venligst instruktionerne nedenfor for at komme i "Download-modus".

1. Hvis projektoren er tændt, tryk to gange på afbryderknappen, for at slukke for projektoren.

2. Efter endt nedkøling, og projektoren er gået i standby, træk elstikket ud af projektoren.

- 3. Tryk og hold knapperne "Menu" og "Power" nede samtidigt, og tilslut derefter elstikket til projektoren.
- 4. Når Temp og Lamp LED-lamperne tændes, slippes begge knapper, og projektoren går i download stilling.

5. Sørg for at USB-kablet er koblet til projektoren fra PCen.

#### **Reset (Nulstilling)**

Tryk på højre piletast efter at have valgt "Yes (Ja)", for at vende tilbage til displayparametrene, for at nulstille alle menuer til deres standard værdier.